*m***yNORTHWESTERN STATE** 

# How Do I Create a Resource?

## **Folder**

The folder module enables a teacher to display a number of related files inside a single folder, reducing scrolling on the course page.

Only **files** can be placed in folders.

To add a Folder:

Login to Moodle and navigate to the course.

Turn editing on.

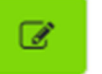

Within a topic, click on the add an activity or resource.

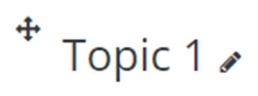

+ Add an activity or resource

The Add an activity or resource picker will open.

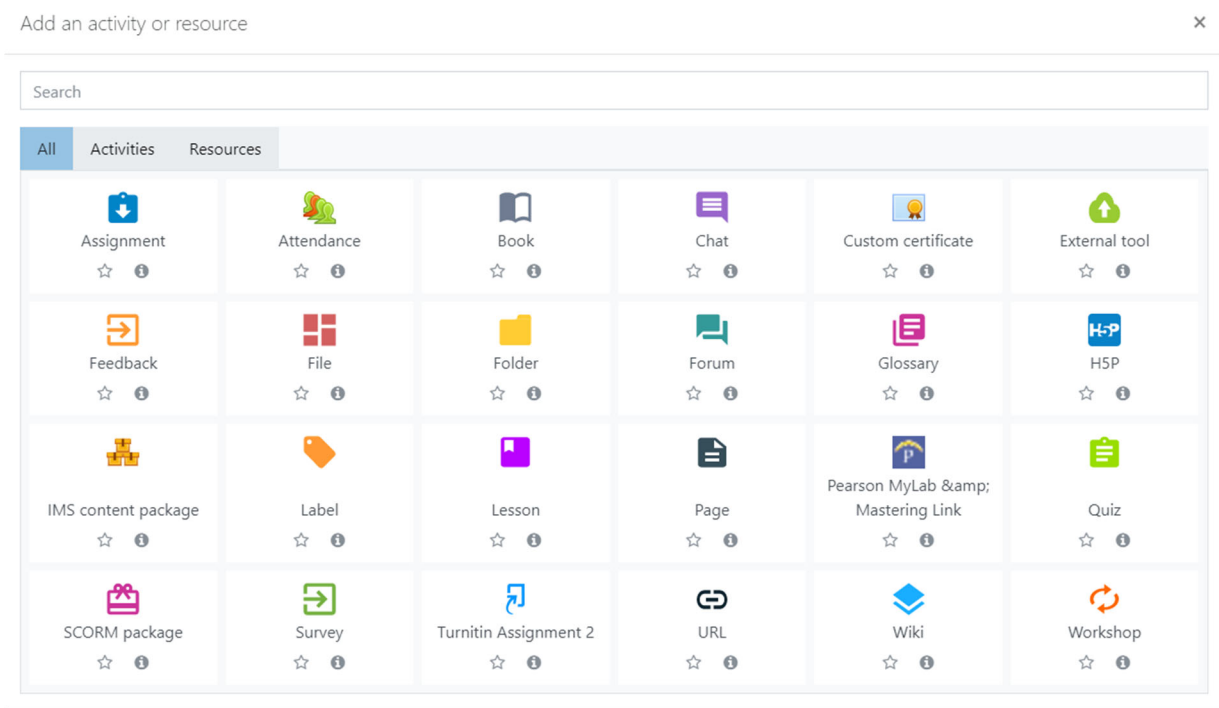

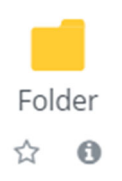

Notice the icons below Folder. The star icon will allow instructors to "star" an activity or resource that is used most frequently.

The activity or resource picker also allows toggling between Starred, All, Activities, and Resources.

Add an activity or resource

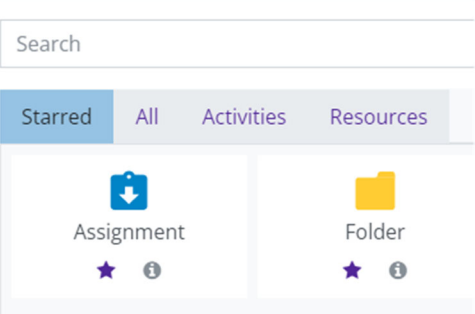

Clicking on the "I" —information icon—will open a window that gives more information about the activity or resource.

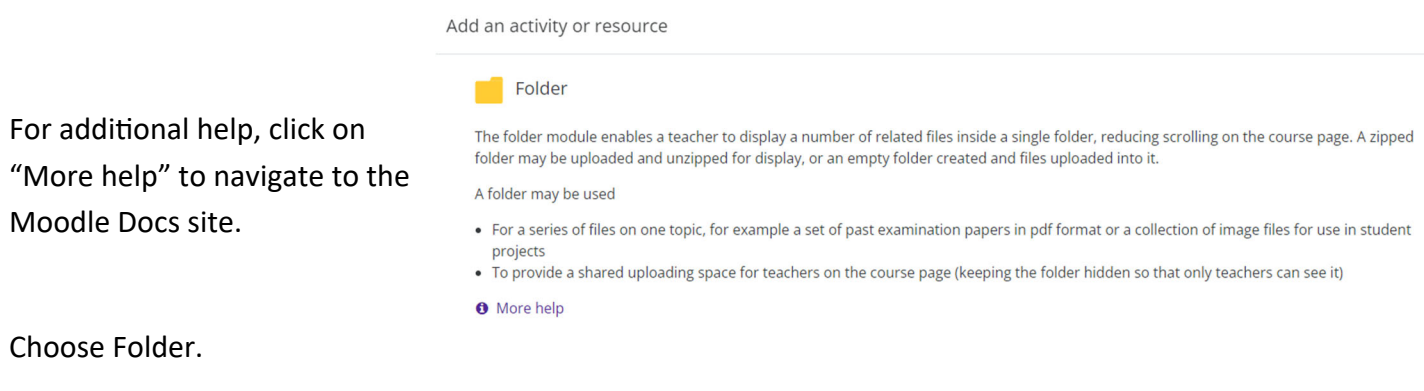

Moodle will open the "Adding a new Folder" page.

### Add the Name of the Folder.

Include a description if desired.

Adding a new Folder to Topic 1.

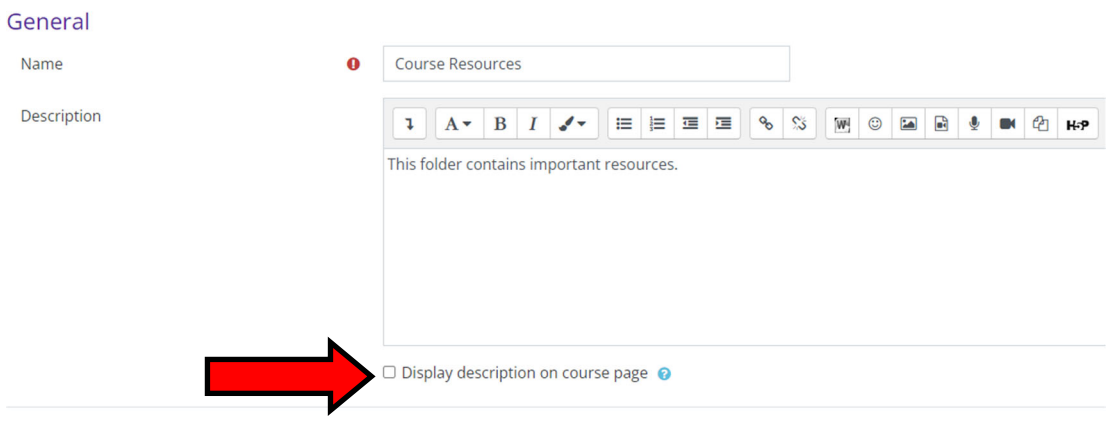

If you would like for the description to show on the front page of your course directly under the name, check the "Display description on course" box.

There are two ways to add files.

#### Drag and drop your file from the desktop.

Find your file on your computer. Click and hold the left mouse key on the file. Drag the file into the text box with the blue arrow. Release the mouse button. The file will now appear in the text box.

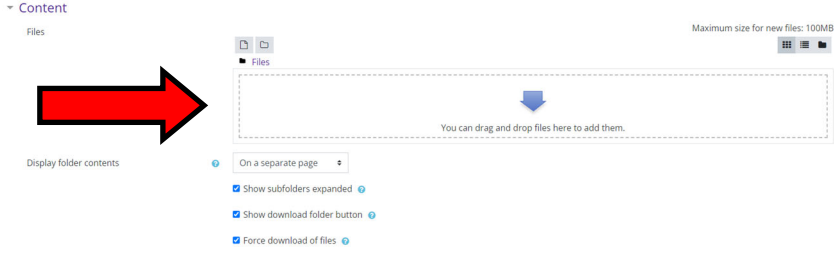

소

**Files** 

#### Use the "Add" option.

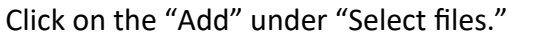

The File Picker window will open. Click

on "Choose File." The "Open" window will appear. You can navigate to the file you wish to add. Select the file and click the "Open" button. You should see the file next to Attachment. Click on the "Upload this file" button. The file will now appear in the text box.

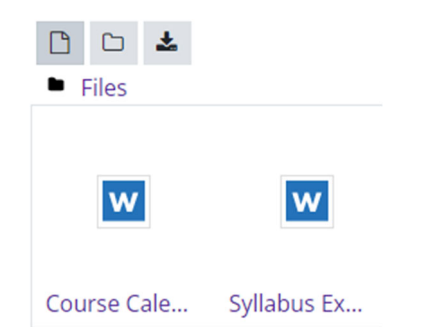

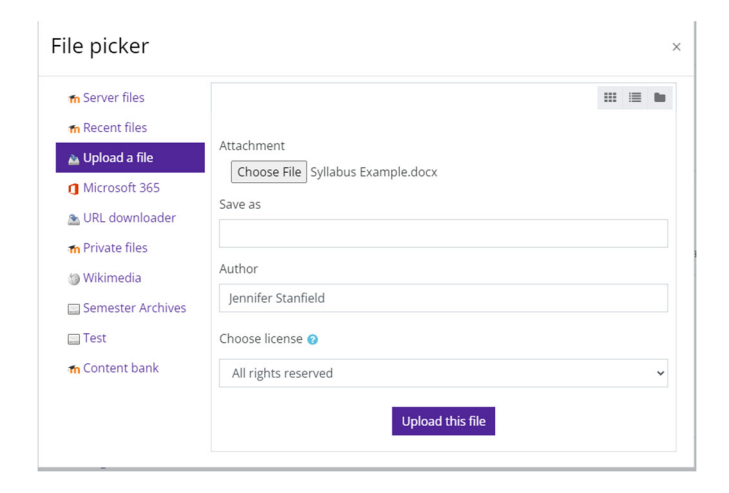

Save and return to course.

Your files are now located within the folder.

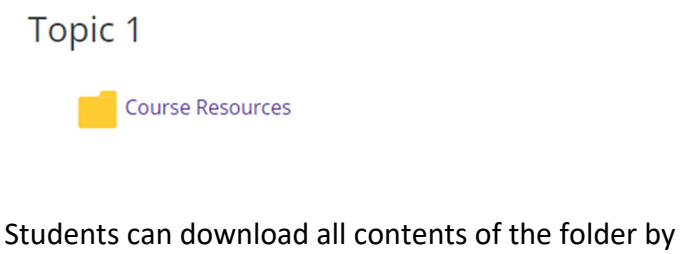

clicking on "Download folder." Moodle will download a zipped file.

# **Course Resources**

This folder contains important resources.

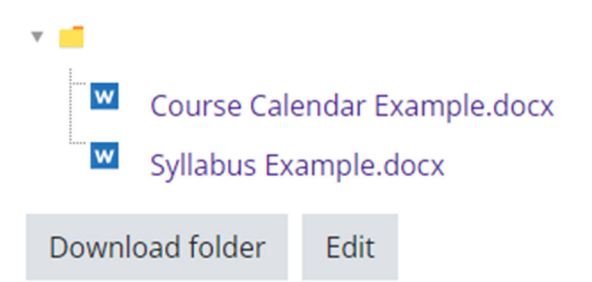